## Upgrading your machine's software using USB flash drive

You can use USB flash drive to upgrade software for your sewing machine.

When an upgrade program is available on our website at "<u>www.babylock.com</u>", please download the file(s) following the instructions on the website and steps listed below.

## Note

- When using USB flash drive to upgrade the software, check that no data other than the upgrade file is saved on the USB flash drive being used before starting to upgrade.
- Upgrade file can be recalled from a USB flash drive of any size.

Turn on the machine while pressing and holding () (Presser foot lifter button).

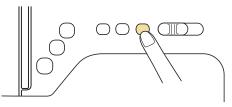

 $\rightarrow$  The following screen appears.

|            | after connecting the |
|------------|----------------------|
| SB media   | containing the       |
| ograde fil | е.                   |

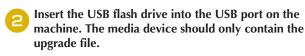

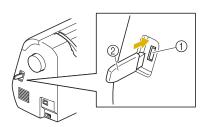

- ① USB port
- USB flash drive

## Note

 When using USB flash drive equipped with an access indicator, the access indicator will begin flashing after the media is inserted into your machine, and may take about 5 to 6 seconds before the media is recognized. (The length of time varies depending on the USB flash drive.)

| 3 Press              | oad .                                                                                                    |   |
|----------------------|----------------------------------------------------------------------------------------------------|---|
| $\rightarrow$ The fo | ollowing screen appears.                                                                                                    |   |
|                      | Saving the upgrade file. Do not<br>turn main power to OFF.<br>0%                                                                                     |   |
| app                  | e<br>n error occurred, a text error message will<br>lear. At this time, turn the machine off, and ther<br>t the procedure again from step <b>1</b> . | ٦ |
| Nhen th              | ne following screen appears, upgrading is                                                                                                    |   |

Upgrade complete.

completed.

Remove the USB flash drive, and turn the machine off and on again.